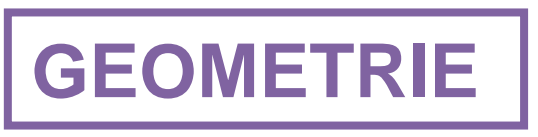

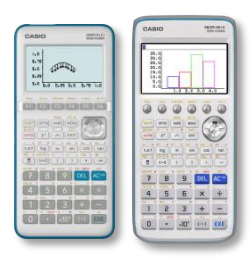

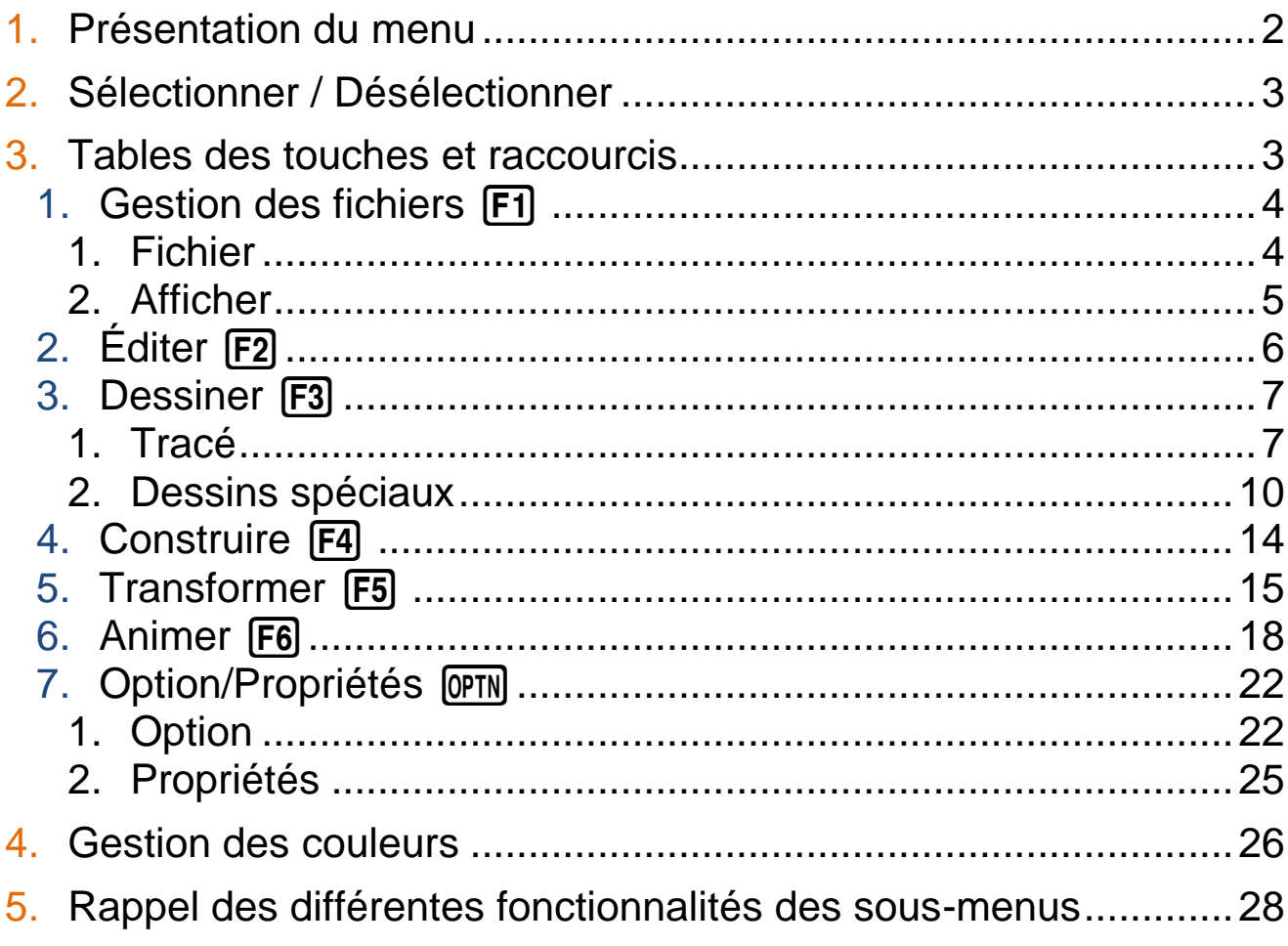

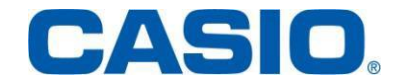

#### <span id="page-1-0"></span>1. Présentation du menu

Le menu **GEOMETRIE** permet de construire des figures géométriques sur lesquelles vous allez pouvoir travailler :

- **-** Émettre des conjectures sur les figures.
- **-** Observer les effets des transformations géométriques sur les figures.
- **-** Animer les figures et visualiser des lieux géométriques.
- …et bien plus encore !

Pour commencer appuyer sur la touche [EXE]. Un écran vierge apparaît, sur lequel se trouve un pointeur rose.

Pour déplacer ce pointeur utiliser les flèches.

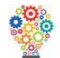

 Pour positionner plus rapidement le pointeur dans la zone voulue de l'écran utiliser les touches numériques. L'écran est partagé en 9 zones :

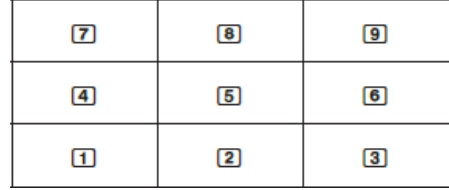

Les sous-menus du menu **GEOMETRIE** sont accessibles en appuyant sur les touches [F1]  $\hat{a}$  **F6** et  $\overline{OPTN}$ .

Pour se déplacer dans les menus utiliser les flèches  $\odot$   $\odot$ .

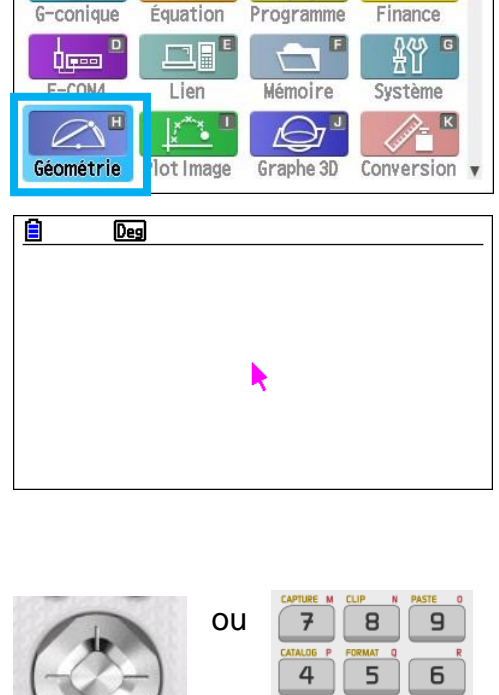

MENU PR

 $2E^B$ 

 $aX^2 + bX$ <sup>A</sup>

E

À

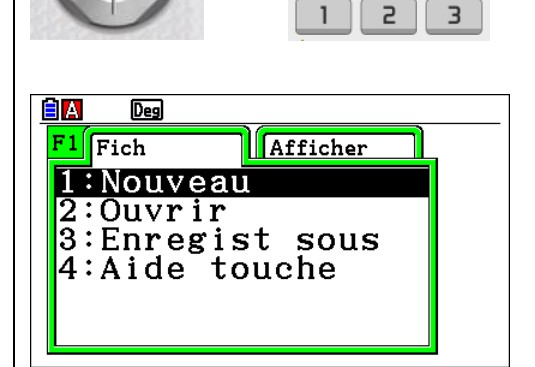

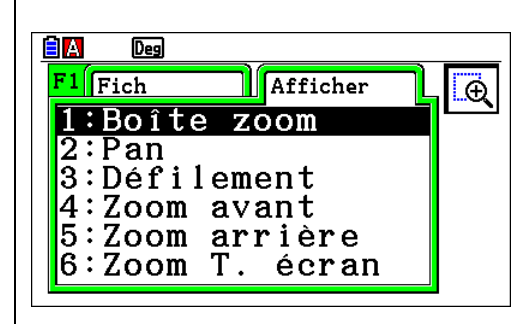

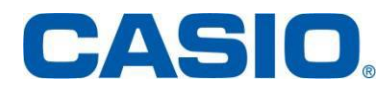

 $\frac{s}{\sqrt{2}}$   $\frac{1}{\sqrt{2}}$   $\frac{1}{\sqrt{2}}$ 

### <span id="page-2-0"></span>2. Sélectionner / Déselectionner

Pour sélectionner un objet, déplacer le pointeur à l'aide des flèches.

Lorsque le pointeur attein un objet, celui-ci est indiqué par des carrés noirs et la couleur jaune.

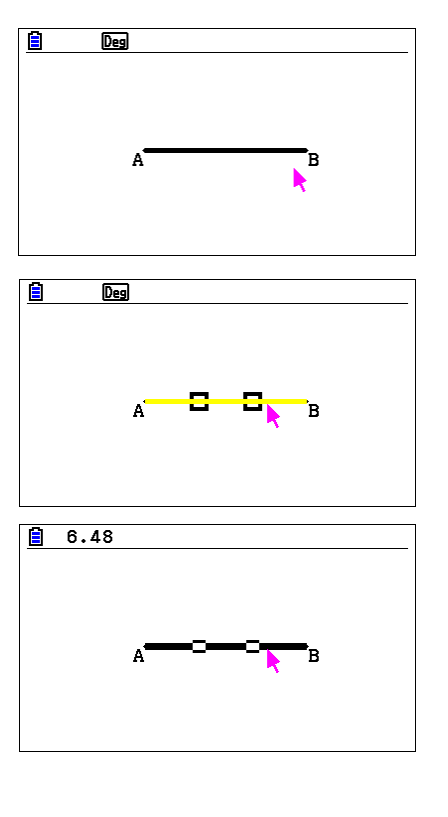

Lorsque l'objet a été sélectionné par la touche [EXE], il est indiqué par les carrés blancs.

#### <span id="page-2-1"></span>3. Tables des touches et raccourcis

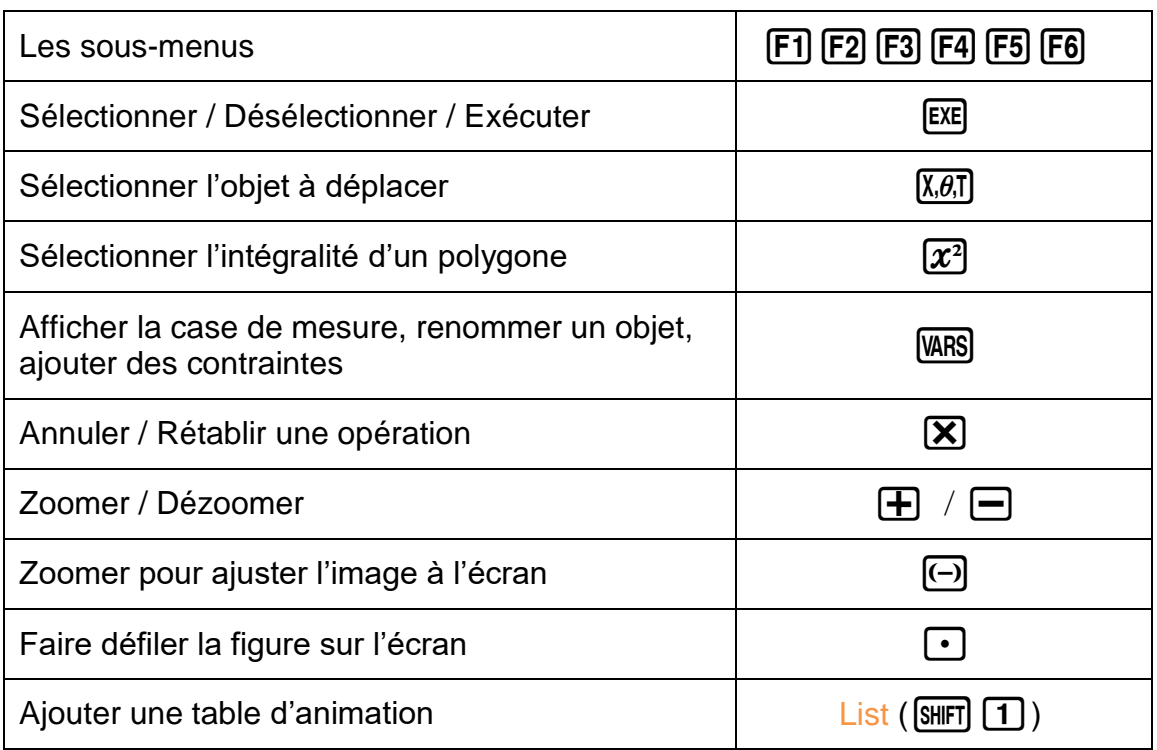

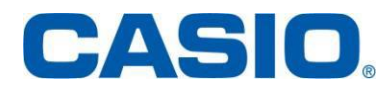

## <span id="page-3-1"></span><span id="page-3-0"></span>1. Gestion des fichiers **F1**

#### **1. Fichier**

Une pression sur  $[F]$  fait apparaître le menu déroulant suivant :

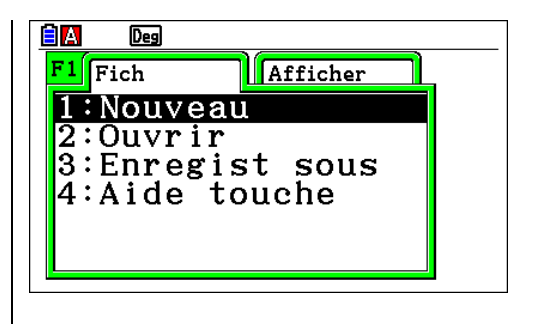

#### **Nouveau**

Pour démarrer une nouvelle figure géométrique se déplacer à l'aide des flèches  $\odot$  jusqu'à la ligne 1: Nouveau puis valider par la touche [EXE].

Valider par la touche  $[F1]$ .

Un écran vierge apparaît.

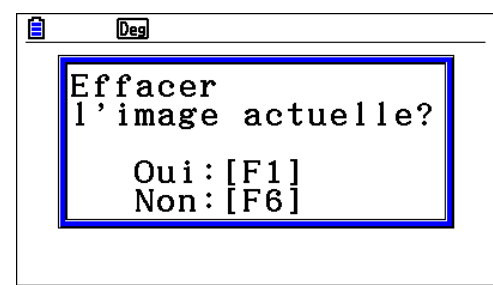

#### **Ouvrir**

Pour ouvrir une figure que vous avez préalablement sauvegardée se déplacer à l'aide des flèches  $\odot$ jusqu'à la ligne 2: Ouvrir puis valider par la touche EXEI.

Sélectionner la figure voulue, valider par la touche l puis, si l'écran n'était pas vierge, effacer l'image actuelle  $(\overline{F1})$ .

La figure choisie apparaît.

(Appuyer sur  $[F6]$  pour ouvrir une image de la mémoire d'arrière plan comme par exemple les images du Menu Plot Image.)

## $F = R$ emarque :

Pour supprimer une figure se déplacer à l'aide des flèches  $\textcircled{}$   $\textcircled{}$  jusqu'à la ligne voulue et appuyer sur F1 pour supprimer le fichier avec l'onglet **{DELETE}** puis appuyer sur la touche F1. Le fichier est supprimé.

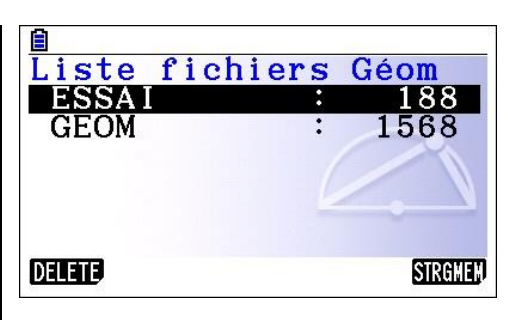

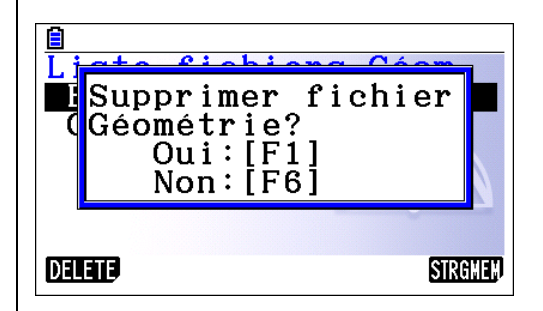

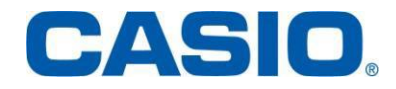

### **Enregistrer sous**

Pour enregistrer une figure se déplacer à l'aide des flèches  $\odot$  jusqu'à la ligne 3: Enregist sous puis valider par la touche [EE]. Saisir le nom que vous souhaitez donner à votre figure puis valider par la touche [EXE].

Remarque : Le clavier s'est mis automatiquement en mode ALPHA-LOCK

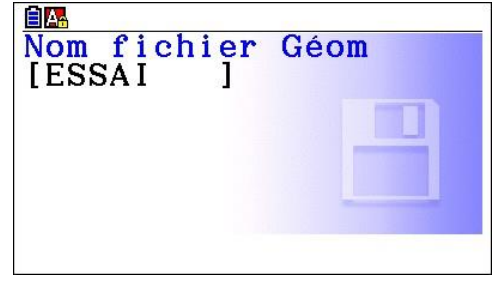

#### **Aide touche**

Se déplacer à l'aide des flèches  $\textcircled{S}$  jusqu'à la ligne 4: Aide touche puis valider par la touche  $Ex$ .

Une aide sur les touches utilisée dans le menu géométrie est alors proposée.

## <span id="page-4-0"></span>**2. Afficher**

Valider  $\boxed{F1}$  puis la flèche  $\boxed{\triangleright}$ fait apparaître le menu déroulant suivant :

Les affichages seront expliqués dans la suite du manuel sur des exemples de figures géométriques. Les paragraphes correspondants à ces exemples sont indiqués dans chaque cas.

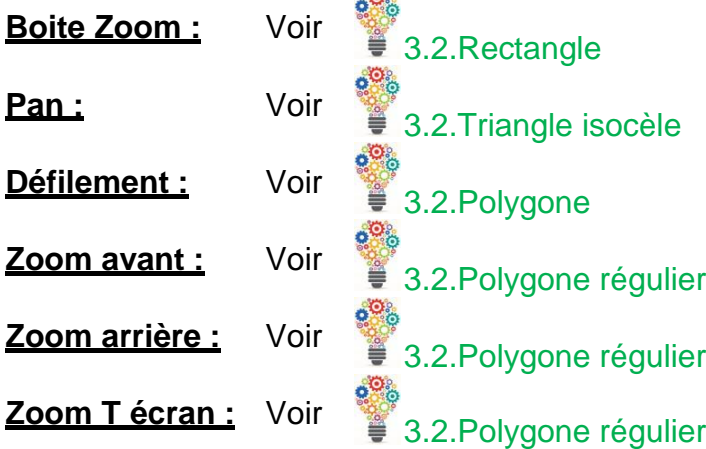

ortio

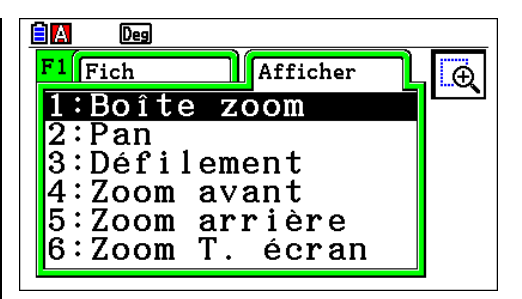

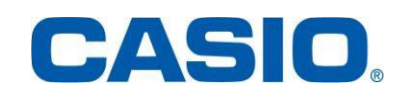

### <span id="page-5-0"></span>2. Éditer  $F2$

Une pression sur  $F2$  fait apparaître le menu déroulant suivant :

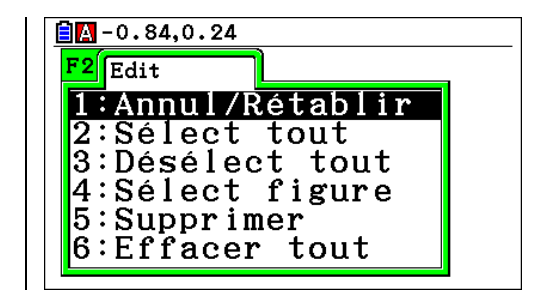

#### **Annul /rétablir**

Appuyer sur la touche  $\mathbb{F}$ . Se déplacer à l'aide des flèches  $\textcircled{S}$   $\textcircled{S}$  jusqu'à la ligne 1: Annul/Rétablir puis valider par la touche [EXE]. Ce sous-menu permet d'annuler la dernière opération effectuée.

#### **Sectionner tout**

Appuyer sur la touche  $F2$ . Se déplacer à l'aide des flèches  $\textcircled{A}\textcircled{S}$  jusqu'à la ligne 2 : Sélect tout puis valider par la touche  $\mathbb{R}$  : Ce sous-menu permet de sélectionner rapidement tous les objets de l'écran.

#### **Désélectionner tout**

Appuyer sur la touche [F2]. Se déplacer à l'aide des flèches jusqu'à la ligne 3 : Désélect tout puis valider par la touche <sup>[EXE]</sup> : Ce sous-menu annule toutes les sélections effectuées sur la figure.

#### **Sélectionner figure**

Appuyer sur la touche  $F2$ . Se déplacer à l'aide des flèches  $\textcircled{A}$   $\textcircled{S}$  jusqu'à la ligne 4 : Sélect figure puis valider par la touche <sup>[EXE]</sup> : Ce sous-menu permet de sélectionner un polygone donné.

#### **Supprimer**

Appuyer sur la touche  $F2$ . Se déplacer à l'aide des flèches  $\bigcirc \Theta$  jusqu'à la ligne 5 : Supprimer puis valider par la touche <sup>[[32]</sup> : Ce sous-menu permet de supprimer la figure sélectionnée.

#### **Effacer tout**

Pour tout effacer appuyer sur la touche  $F2$ . Se déplacer à l'aide des flèches  $\textcircled{S}$  jusqu'à la ligne  $\circ$ : Effacer tout puis valider par la touche  $[\times]$ .

Un écran vierge apparaît, permettant de dessiner de nouvelles figures.

 $\begin{bmatrix} \frac{-\mathbf{x}}{|\mathbf{x}|} \\ \frac{1}{|\mathbf{x}|} \end{bmatrix}$  Remarque :

Les noms des objets dessinés redémarrent automatiquement à la lette A puis B…

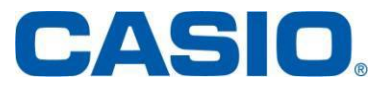

#### <span id="page-6-1"></span><span id="page-6-0"></span>3. Dessiner **F3**

#### **1. Tracé**

Le sous-menu  $Trace (F3)$  permet de tracer des figures élémentaires qui seront la base de figures plus complexes.

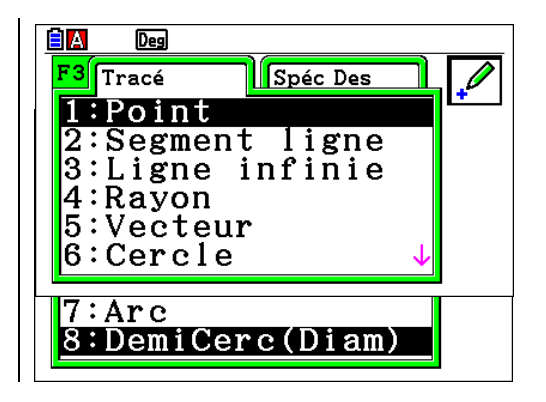

### **Point**

Pour dessiner un point appuyer sur la touche  $[**F3**]$  et se déplacer à l'aide des flèches  $\odot$  jusqu'à la ligne 1 : Point du sous-menu tracé puis valider par la touche **EXE**. Positionner le curseur à l'emplacement où vous souhaitez placer le point puis valider par la touche  $Ex$ .

Le premier point est nommé A, le suivant B etc...

 $\circ^\circ$ Pour renommer le point A en point M sélectionner le point à renommer avec les flèches et la touche **EXE**. Appuyer sur la touche **WARS** puis se déplacer avec

les flèches jusqu'à  $\blacksquare$  et valider par la touche  $\blacksquare$ 

Sélectionner  $\Delta$  puis valider par la touche  $\Xi$ .

Avec la flèche  $\bigcirc$  aller sur A (qui passe alors en surbrillance) A et valider par la touche EXEI.

Une boite de dialogue apparaît, et le mode ALPHA est automatiquement saisi. Il suffit alors d'effacer A avec **DEL** puis de le remplacer par M.

Pour sortir appuyer sur [EXIT] [EXIT]

Remarque :

**Production deselectionner le point M appuyer sur les** touches  $F2$   $33$  : Déselect tout

Il est aussi possible de désélectionner le point M en positionnant le pointeur dessus et en validant par la touche  $Ex$ .

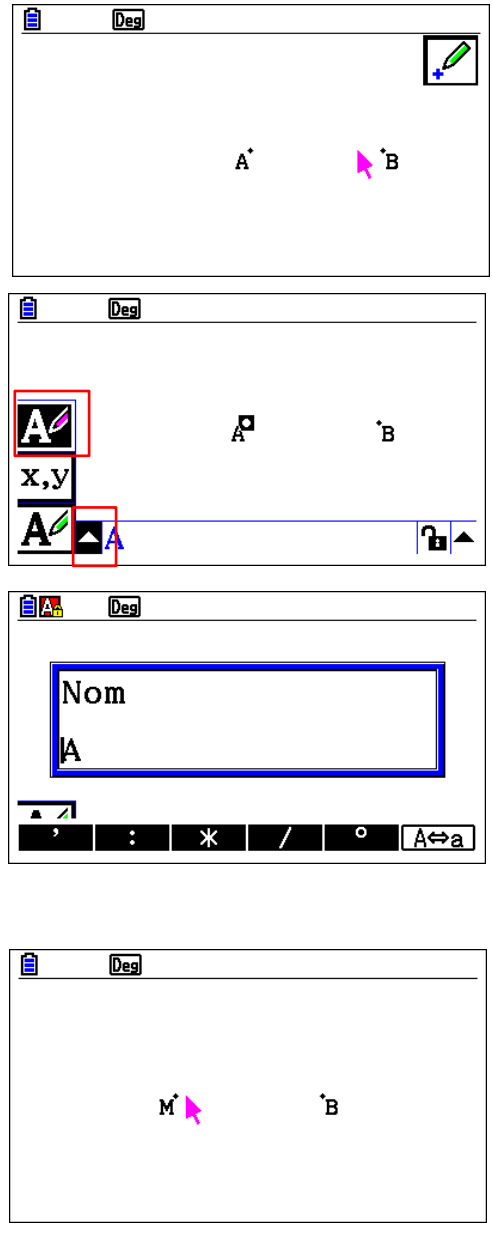

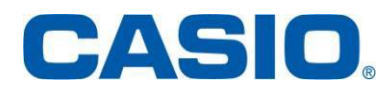

#### **Segment**

Pour dessiner un segment, appuyer sur la touche **F3** et se déplacer à l'aide des flèches  $\odot$  jusqu'à la ligne 2 :Segment ligne du sous-menu tracé puis valider par la touche [EXE].

**Il est possible de dessiner un segment en utilisant deux points créés auparavant ou de créer directement un segment : les extrémités du segment sont alors nommées en tant que point.**

 Sélectionner le point A puis valider par la touche [EXE] et le point B puis valider par la touche **EXE**. Le segment [AB] est tracé.

 Il est aussi possible de créer le segment [BC] en sélectionnant le point B et en positionnant le pointeur à l'endroit voulu pour le point C puis valider par la touche  $Ex$ .

#### **Droite**

Pour dessiner une droite appuyer sur la touche  $F3$ . se déplacer à l'aide des flèches  $\odot$  jusqu'à la ligne 3 :Ligne infinie du sous-menu tracé puis valider par  $la$  touche  $Ex$ .

**Il est possible de dessiner une droite en utilisant deux points créés auparavant ou de tracer directement une droite sur l'écran.**

 Sélectionner à l'aide des flèches le point A puis valider par la touche [EXE] et le point B puis valider par la touche <sup>[[[]</sup> La droite (AB) est crée.

 Positionner le pointeur sur A puis valider par la touche <sup>[EXE]</sup> puis positionner le pointeur à l'endroit voulu pour le point C puis valider par la touche [EXE]. La droite (AC) est crée.

# Remarque :

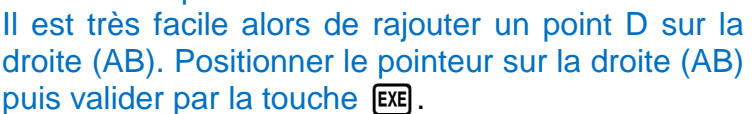

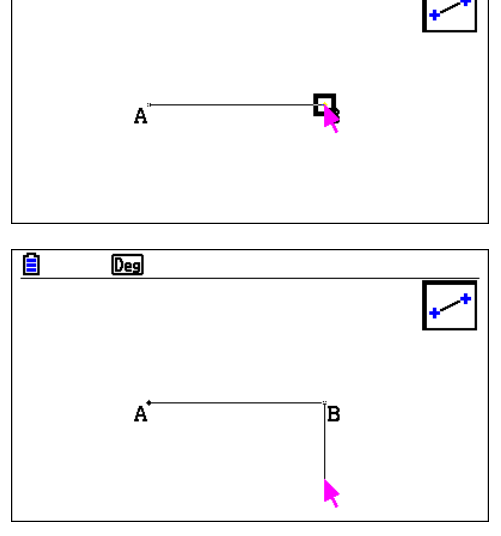

E

Deg

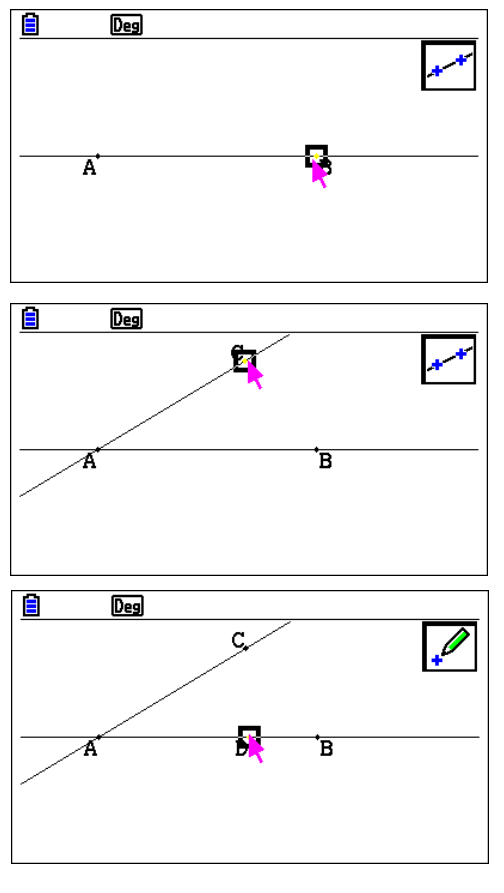

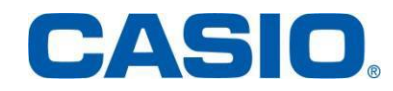

## **[www.casio-education.fr](http://www.casio-education.fr/) Géométrie**

**LES CALCULATRICES GRAPHIQUES 9**

#### **Demi-droite**

Pour dessiner une demi-droite, appuyer sur la touche  $F3$  et se déplacer à l'aide des flèches  $\odot$ jusqu'à la ligne 4 : Rayon du sous-menu tracé puis valider par la touche [EXE].

Pour créer la demi-droite [AE) positionner le pointeur sur A et valider par la touche [EXE] puis positionner le pointeur à l'endroit voulu pour le point E et valider par la touche [EXE].

#### **Vecteur**

Pour dessiner un vecteur, appuyer sur la touche [F3] et se déplacer à l'aide des flèches  $\odot$  jusqu'à la ligne 5 : Vecteur du sous-menu tracé puis valider par la touche [EXE].

Se positionner à l'endroit voulu pour l'origine du vecteur puis valider par la touche [EXE] et se positionner à l'endroit voulu pour l'extrémité du vecteur puis valider par la touche [EXE].

### **Cercle**

Pour dessiner un cercle, se déplacer à l'aide des flèches  $\odot$  jusqu'à la ligne 6 : Cercle du sous-menu tracé puis valider par la touche [EXE].

Se positionner à l'endroit voulu pour le centre du cercle puis valider par la touche [EXE] et se positionner à la distance au centre souhaitée pour le rayon du cercle puis valider par la touche [EXE].

#### **Arc de cercle**

Pour dessiner un arc de cercle, appuyer sur la touche  $F3$  et se déplacer à l'aide des flèches  $\odot$ jusqu'à la ligne 7 : Arc du sous-menu tracé puis valider par la touche [EXE].

Positionner le pointeur au centre A du cercle puis valider par la touche [EXE].

Positionner le pointeur à l'une des extrémités (B) de l'arc puis valider par la touche [EXE] et positionner le pointeur à l'autre extrémité (C) de l'arc puis valider par la touche [EXE].

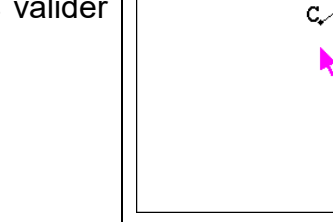

 $\blacksquare$ 

 $\overline{Deg}$ 

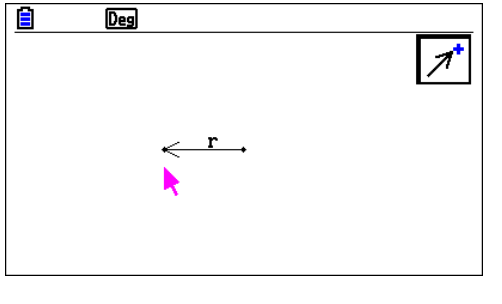

 $\Lambda^{\!\star}$ 

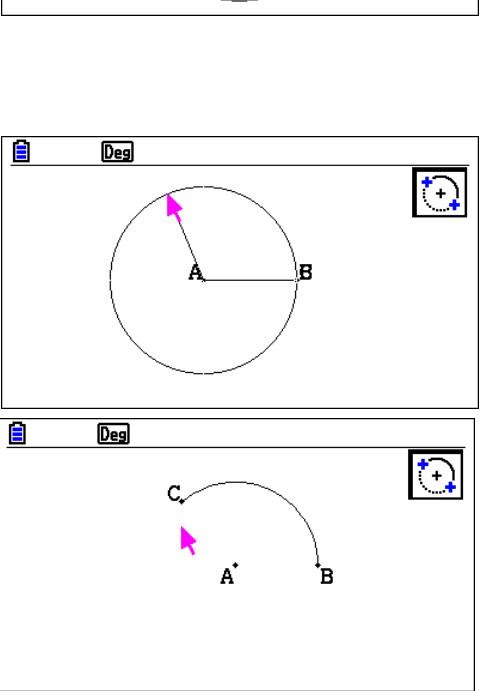

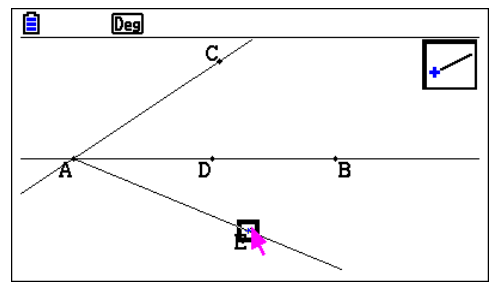

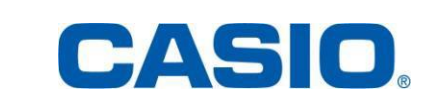

 $\bigodot$ 

ΈB

#### **Demi-cercle**

**Triangle**

d'être construit.

Pour dessiner un demi-cercle de diamètre [AB] appuyer sur la touche F3 et se déplacer à l'aide des flèches  $\odot$  jusqu'à la ligne 8 : Demi Cercle (Diam) du sous-menu tracé puis valider par la touche  $Ex$  $.$ 

Positionner le pointeur au point A puis valider par la touche  $Ex$  et positionner le pointeur au point B puis valider par la touche [EXE]

 $\circ^\circ$ Le demi-cercle est tracé dans le sens trigonométrique du premier point vers le deuxième point…

#### **2. Dessins spéciaux**

<span id="page-9-0"></span>Pour accéder au sous-menu Spé Des appuyer sur la touche F3 puis se déplacer à l'aide des flèches  $\odot$ .

Pour dessiner un triangle se déplacer à l'aide des flèches  $\odot$  jusqu'à la ligne 1 : Triangle du sousmenu Spé Des puis valider par la touche [EXE]. Positionner le curseur à l'emplacement où vous souhaitez placer un point puis valider par la touche l. Déplacer le pointeur à l'aide des flèches  $\overline{\textcircled{\textcirc}}$  ; un cadre est dessiné. Valider par la touche **EXE**. Le triangle est dessiné dans le cadre qui vient

Le menu déroulant suivant apparaît :

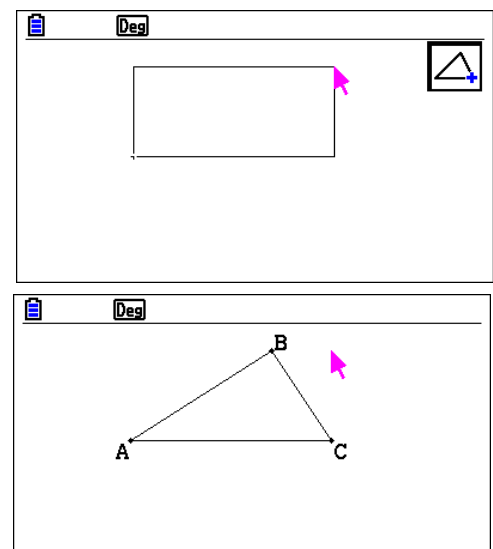

CASIO

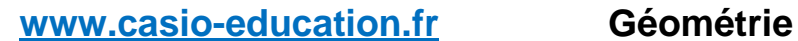

**EIA** F3 Tracé Spéc Des  $1:$  Triangle 2:Triangle isoc  $3:$ Rectangle 4:Carré |5:Polygone |6:Polygone régul<sub>'</sub>  $7:$  Fonction  $f(x)$ 

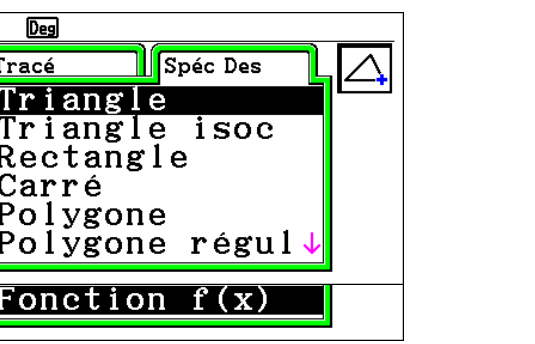

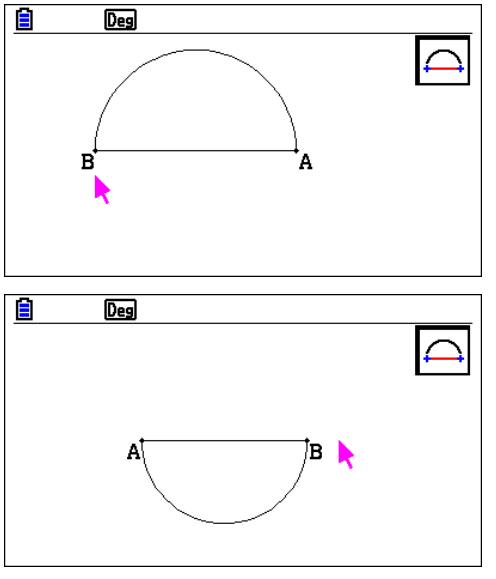

### **Triangle isocèle**

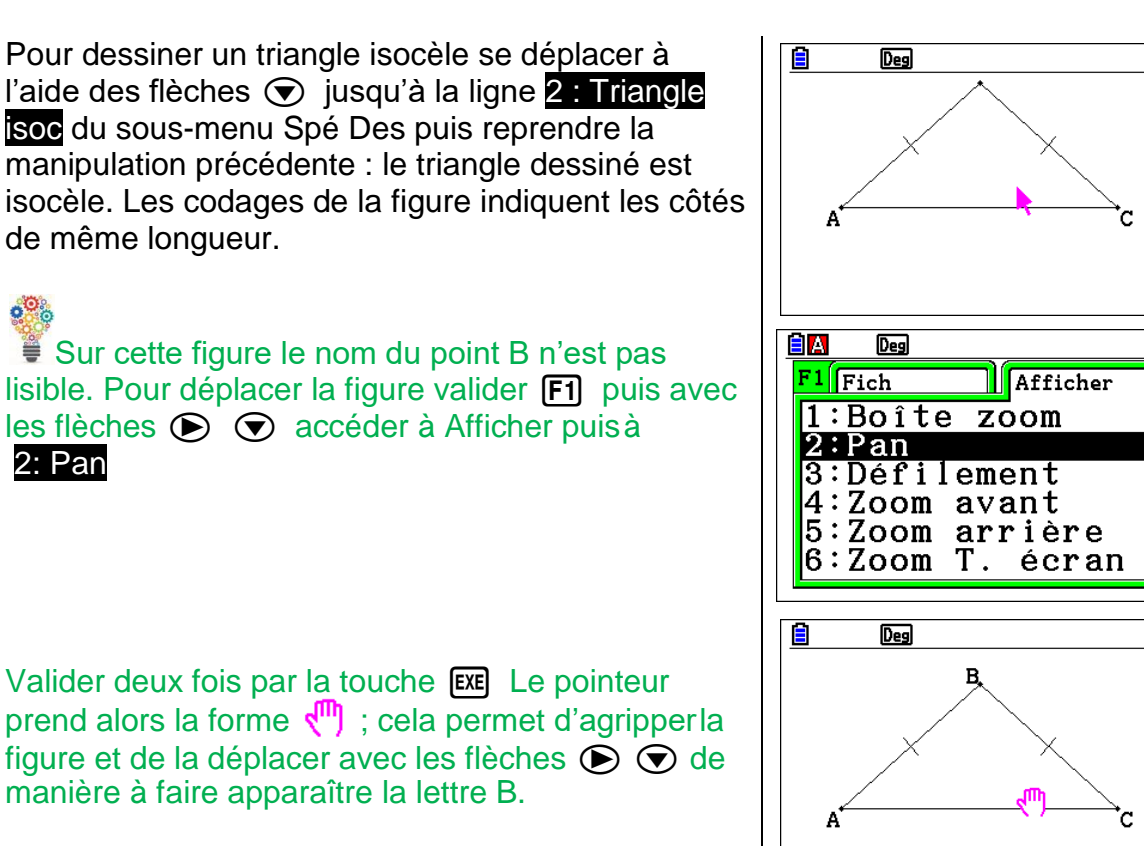

## **Rectangle**

Pour dessiner un rectangle se déplacer à l'aide des flèches  $\odot$  jusqu'à la ligne 3: Rectangle du sous-menu Spé Des ; le dessin du rectangle se fait sur le même principe que celui du triangle. Les codages de la figure indiquent les côtés de même longueur.<br>  $\frac{1}{2}$ 

■ Pour obtenir un rectangle plus grand appuyer sur la touche  $\boxed{F1}$  puis avec les flèches  $\bigcirc \bigcirc$ accéder à Afficher puis 1: Boite Zoom Valider par la touche  $\overline{ex}$  et sélectionner avec les flèches  $\odot$   $\odot$  la zone à agrandir. Valider par la touche [EXE]. La zone sélectionnée remplit tout l'écran.

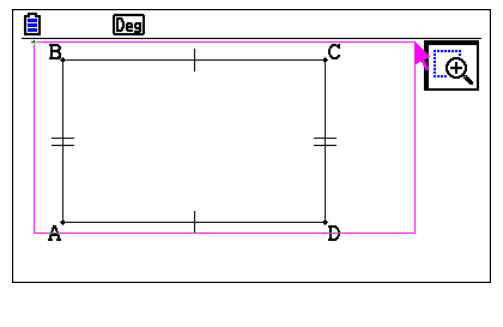

### **Carré**

Pour dessiner un carré se déplacer à l'aide des flèches  $\odot$  jusqu'à la ligne 4: Carré du sousmenu Spé Des puis rependre la même démarche que pour le rectangle.

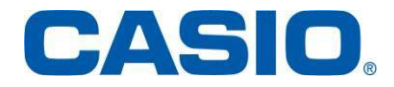

 $\left|\widehat{\mathbb{P}}\right|$ 

 $\overline{\mathbb{P}}$ 

#### **Polygone**

 $\circ^\circ$ 

Pour dessiner un polygone se déplacer à l'aide des flèches ⊙ jusqu'à la ligne 5: Polygone du sousmenu Spé Des puis déplacer le pointeur jusqu'à la position voulue du premier point et valider par la touche  $Ex$ . Répéter l'opération pour chacun des autres points et boucler le polygone en repositionnant le pointeur sur le premier point.

■ Pour déplacer le polygone sur l'écran appuyer sur la touche  $F1$  puis avec les flèches  $\odot \odot$ accéder à afficher puis à 3: Défilement Valider par la touche  $Ex$ et sélectionner avec les flèches  $\odot$   $\odot$  la zone à déplacer. Valider par la touche [EXE]. Le polygone est déplacé.

#### **Polygone régulier**

Pour dessiner un polygone régulier se déplacer à l'aide des flèches  $\odot$  jusqu'à la ligne 6: Polygone régul du sous-menu Spé Des puis indiquer le nombre de côtés voulu.

Avec le pointeur sélectionner un point puis valider par la touche [EXE] et répéter l'opération.

 $\circ^\circ$ . ■ Pour agrandir la taille du polygone sur l'écran appuyer sur  $\boxed{F1}$  puis avec les flèches  $\odot$  accéder à Afficher puis à 4 : Zoom avant Valider par la touche  $ExE$ : Le polygone est agrandi.

Pour diminuer la taille du polygone on opère de même : appuyer sur  $[F]$  puis avec les flèches  $\odot$ accéder à Afficher puis à 5 :Zoom arrière

Pour que le polygone occupe la totalité de l'écran on opère de même : appuyer sur **[F1]** puis avec les flèches  $\odot$  accéder à Afficher puis à 6 :ZoomT.écran

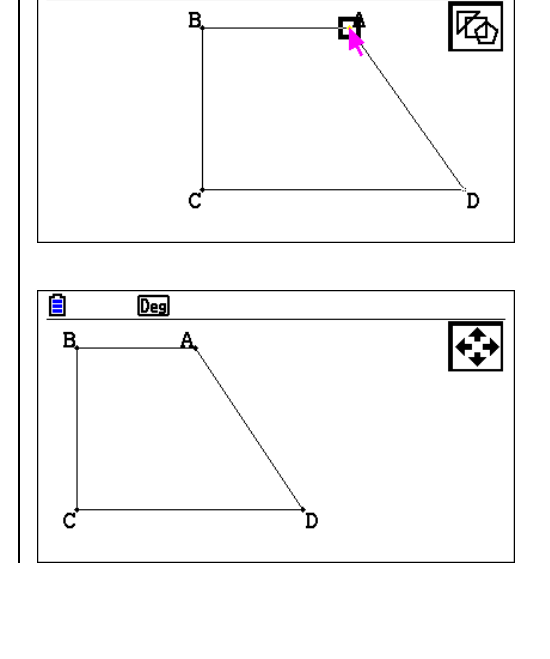

Ē

E

 $\overline{Deg}$ 

 $\overline{Deg}$ 

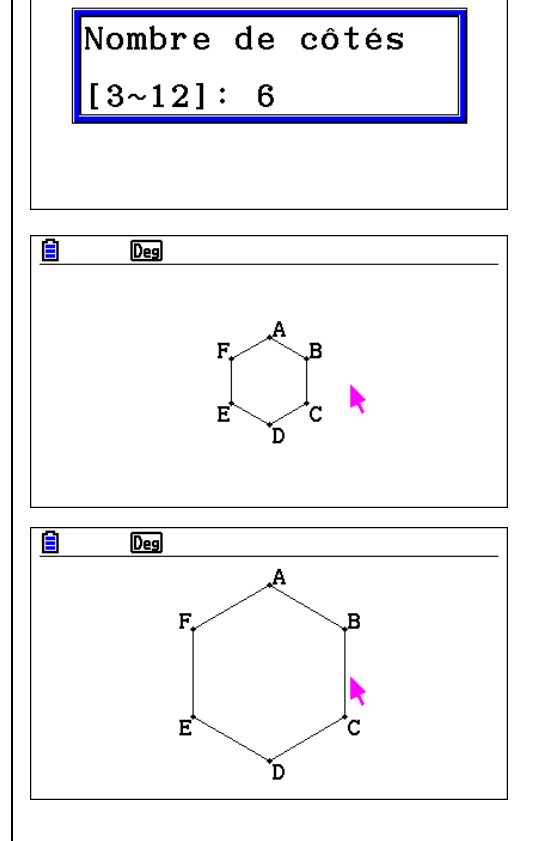

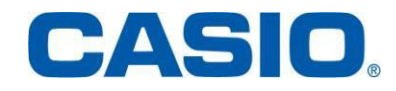

## **Fonction f(x)**

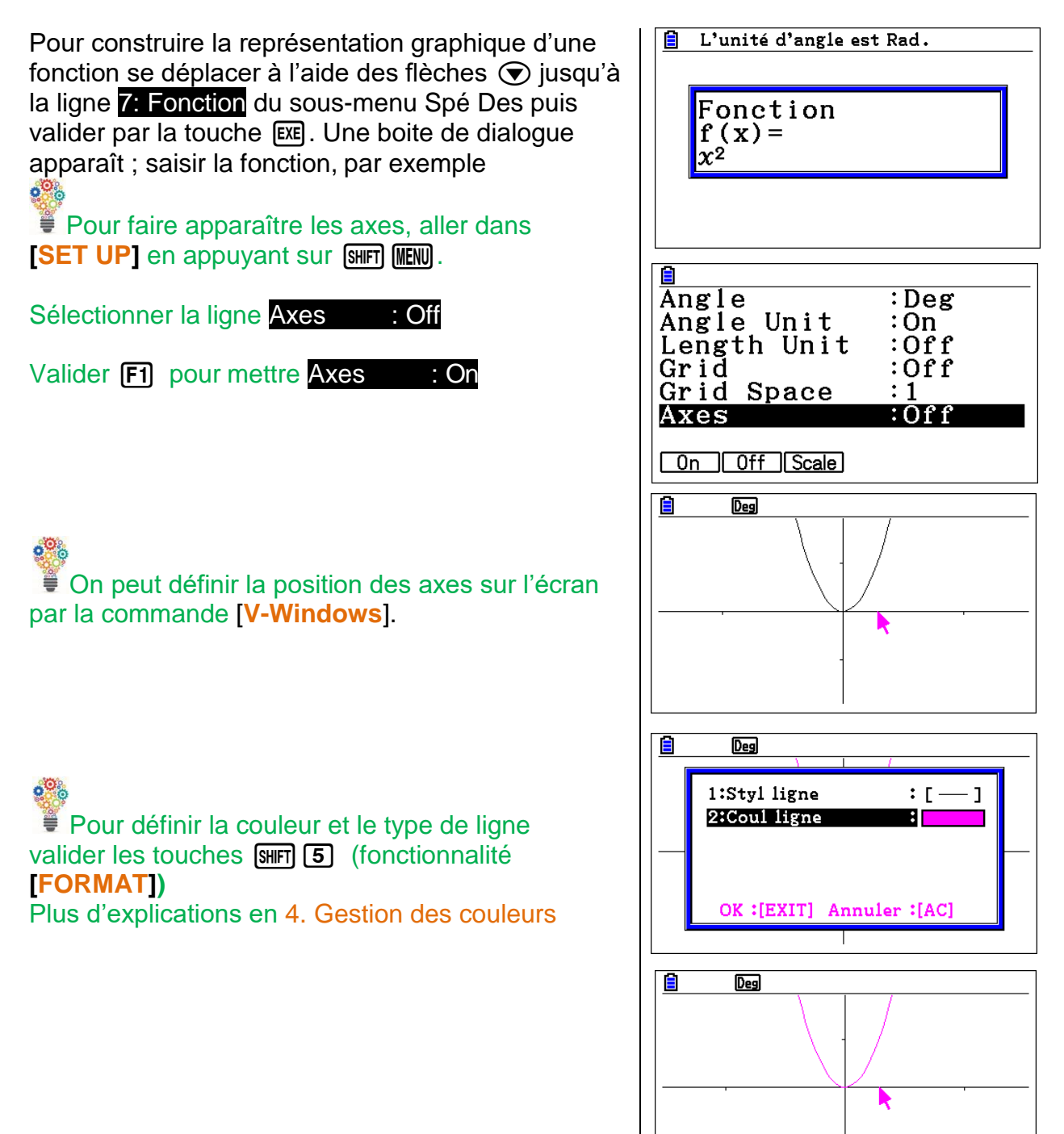

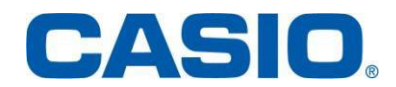

### <span id="page-13-0"></span>4. Construire **F4**

Ce menu permet de :

- **-** Construire une médiatrice (appelée bissectrice perpendiculaire)
- **-** Construire une perpendiculaire
- **-** Construire un point milieu
- **-** Construire une intersection de deux lignes
- **-** Construire une bissectrice d'un angle
- **-** Construire une parrallèle
- **-** Construire une tangente
- **-** Donner l'angle entre deux lignes.

#### **Bissectrice perpendiculaire (médiatrice)**

Pour tracer une médiatrice sélectionner d'abord un segment puis appuyer sur la touche **F4** et se déplacer à l'aide des flèches ⊙ jusqu'à la ligne 1: Bissectr perp du sous-menu Construire. Valider par la touche  $Ex$ .

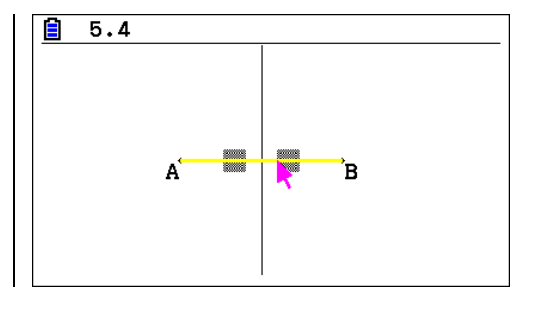

**BIA** 

 $\overline{Des}$ F4 Construire

6:Parallèle

7:Tangente 8:Angle joint

1:Bissectr perp 2:Perpendicul<br>3:Point milieu 4: Intersection 5:Bissectr angle

### **Perpendiculaire**

Pour tracer la perpendiculaire à une ligne (droite, demi-droite ou segment) sélectionner d'abord la ligne et le point puis [F4] et se déplacer à l'aide des flèches  $\odot$  jusqu'à la ligne 2: Perpendiculaire du sous-menu Construire puis valider par la touche  $Ex$ .

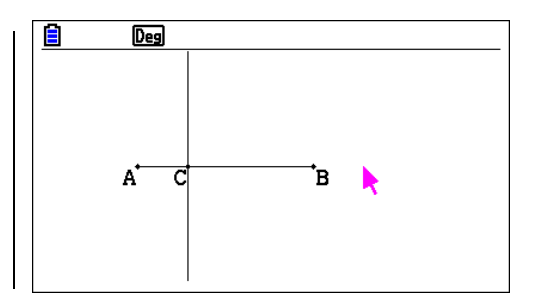

#### **Pour les sous-menus qui suivent le mode opératoire est le même que pour tracer une perpendiculaire :**

#### **Point milieu**

Avec **3: Point milieu** on peut créer le point milieu d'un segment, avec le même mode opératoire que précédemment.

#### **Intersection**

Avec 4: Intersection on peut créer le point d'intersection de deux lignes.

#### **Bissectrice angle**

Avec 5: Bissectr angle on peut tracer la bissectrice d'un angle.

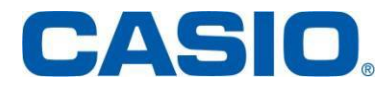

┡

## **Parallèle**

Avec 6: Parallèle on peut tracer la parallèle à une ligne passant par un point donné.

#### **Tangente**

Avec 7: Tangente on peut tracer la tangente à un cercle (ou un arc de cercle) en un point.

#### **Angle joint**

Pour avoir la mesure de l'angle entre deux lignes (droite, demi-droite ou segment) sélectionner d'abord les lignes puis appuyer sur  $\begin{bmatrix} \mathsf{F4} \end{bmatrix}$  et se déplacer à l'aide des flèches ⊙ jusqu'à la ligne 8: Angle joint du sous-menu Construire. Valider par  $la$  touche  $Ex$  $.$ 

Le message **Sélect position d'affichage** apparaît et avec les flèches  $\odot$   $\odot$  il est possible de choisir, parmi les quatre angles forés par les deux droites, celui dont on veut connaître la mesure.

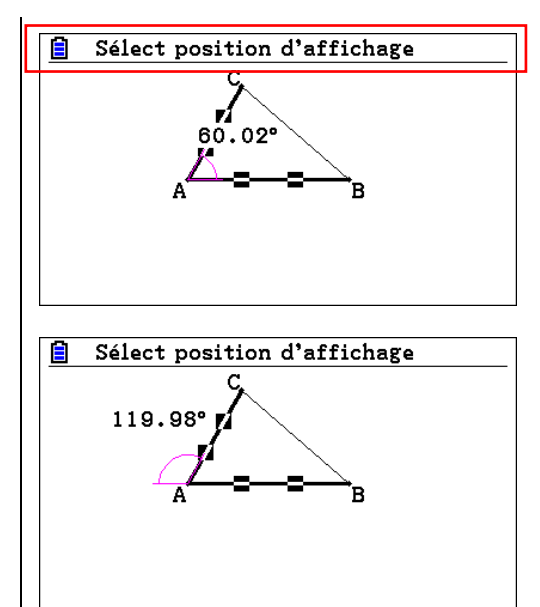

## <span id="page-14-0"></span>5. Transformer **F5**

### **Réflexion**

Créer d'abord le triangle ABC puis la droite (DE). Sélectionner le triangle ABC.

Appuyer sur la touche [F5] puis sur 1 : Réflexion.

Une boite de dialogue apparaît en haut de l'écran : **Sélectionner axe.** Sélectionner la droite (DE) avec le pointeur puis valider par la touche [EXE].

Le triangle A'B'C', symétrique de ABC par rapport à la droite (DE) est créé.

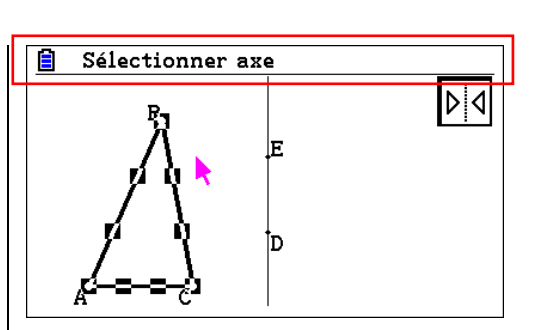

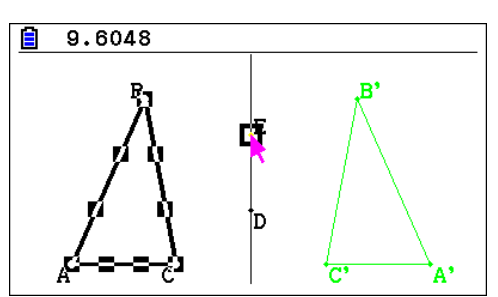

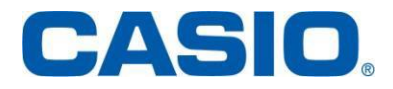

### **Translation**

Pour translater une figure d'un vecteur dont on donne les coordonnées. Sélectionner la figure que l'on veut translater. Appuyer sur la touche  $F5$  puis sur  $2$  : Translation Un écran de dialogue apparaît et les coordonnées du vecteur sont demandées.

Saisir alors les coordonnées du vecteur de translation puis valider par la touche [EXE].

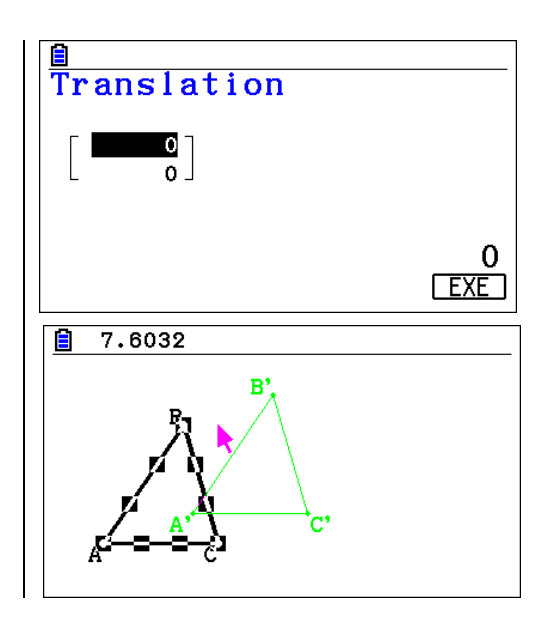

#### **Translation (sélection vecteur)**

Pour translater une figure d'un vecteur existant. Dessiner d'abord la figure puis créer un vecteur. Sélectionner la figure que l'on veut translater. Appuyer sur la touche [F5] puis sur 3 : Translation (sel vec)

Une boite de dialogue apparaît en haut de l'écran : **Sélectionner vecteur** ; sélectionner le vecteur puis valider par la touche [EXE].

Le triangle A'B'C' translaté du triangle ABC par le vecteur est créé.

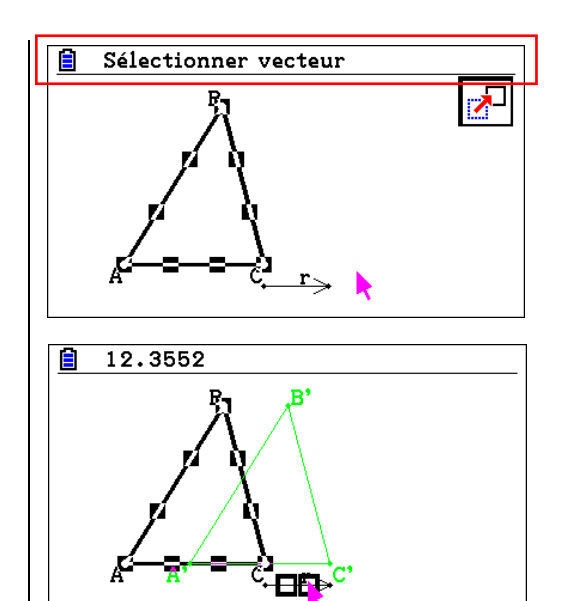

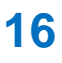

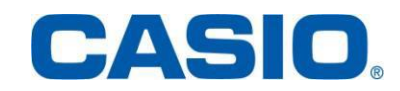

#### **Rotation**

Sélectionner d'abord la figure, appuyer sur la touche [F5] puis sur 4 :Rotation Une boite de dialogue apparaît : **Sélect centre rot**

Sélectionner le centre de la rotation (C) puis valider par la touche  $Ex$ .

Choisir alors l'angle de la rotation (en degré) puis valider par la touche [EXE].

```
Remarque : Le sens trigonométrique est
respecté…
```
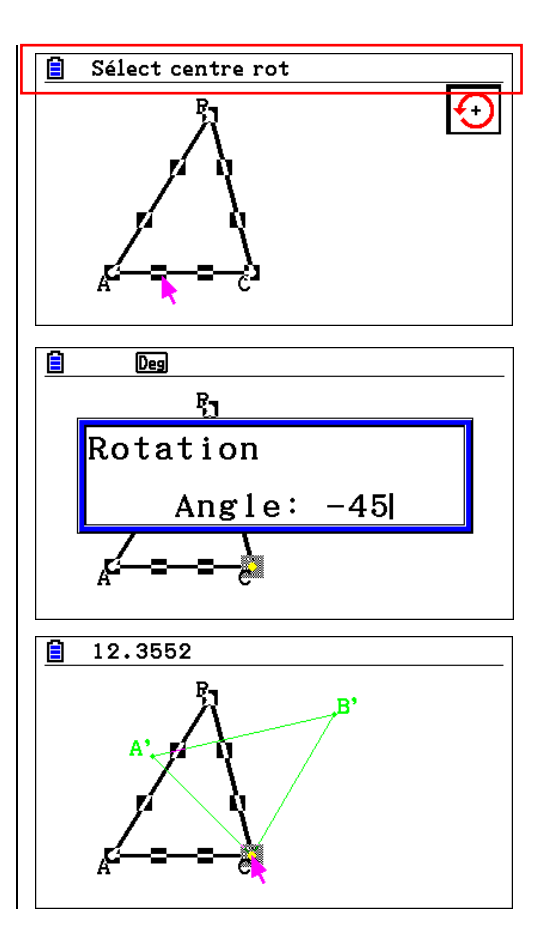

### **Dilatation**

Il s'agit d'effectuer une homothétie : il faut donc définir un centre et un rapport.

#### **Application :**

Sélectionner la figure puis appuyer sur la touche [F5] puis sur 5 :Dilatation Une boite de dialogue apparaît : **Sélect centre dil**

Placer le pointeur à l'endroit voulu pour le centre de l'homothétie puis valider par la touche [EXE].

Indiquer alors le rapport de l'homothétie puis valider par la touche [EXE].

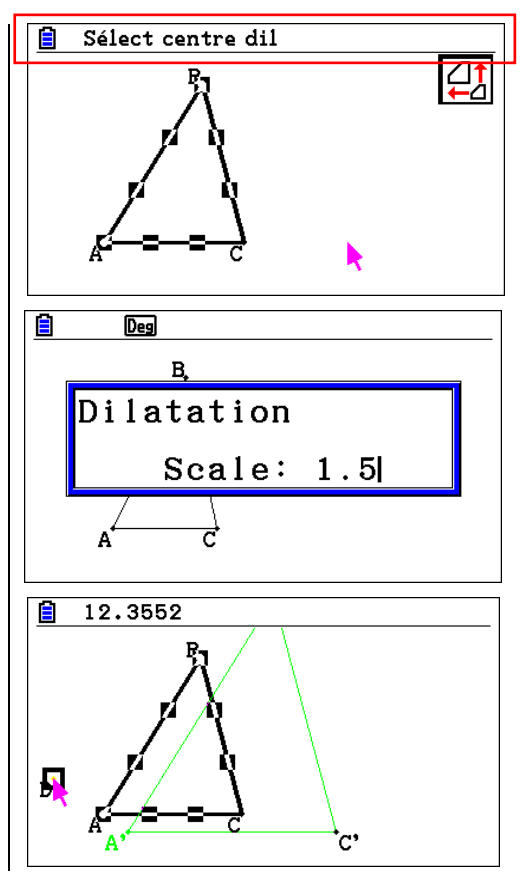

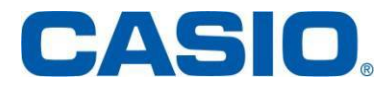

#### **Symétrie**

Cette fonctionnalité permet d'effectuer une symétrie par rapport à un point.

#### **Application :**

Sélectionner la figure puis appuyer sur la touche [F5] puis sur 6 :Symétrie

Une boite de dialogue apparaît : **Sélectionnez pt centre**

Positionner le pointeur à l'endroit voulu pour le centre de la symétrie puis valider par la touche  $ExE$ .

Le point D (centre de la symétrie) a été créé ainsi que la figure symétrique A'B'C' du triangle ABC par rapport au point D.

#### <span id="page-17-0"></span>6. Animer **F6**

Ce menu permet d'animer les figures et de visualiser facilement des lieux géométriques.

**Application 1 :**

**On considère un carré ABCD de côté 4 ; E est le milieu du segment [AB] et F est un point du segment [BC]. La perpendiculaire à la droite (EF) passant par F coupe (CD) en G.**

**On se propose de déterminer la ou les positions de F sur [AB] telles que l'aire du triangle EFG soit maximale.**

用

Remarque : Entre chacune des étapes il est souvent nécessaire de désélectionner les objets utilisés précédemment (en appuyant sur les touches  $F2$  3 ou sur  $AC^{00}$ ) avant d'en sélectionner d'autres.

Pour ne pas alourdir le texte ces opérations de désélection ne seront pas indiquées dans ce qui suit.

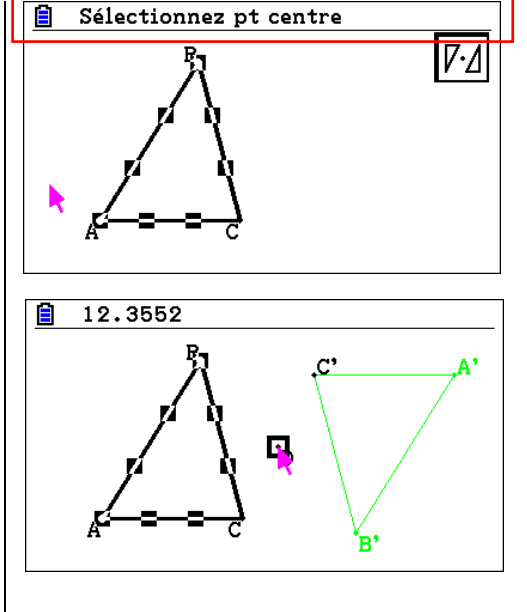

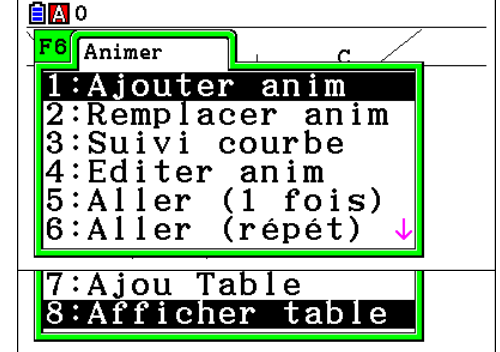

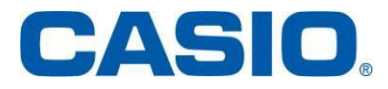

Construire un carré tel que le point B ait pour coordonnées (0;0) et le point C(4;0). Pour cela commencer par construire un carré ABCD de côté 4.

Sélectionner le point B puis appuyer sur [WARS]. Les coordonnées du point B sont indiquées en surbrillance. Les remplacer par (0;0), valider par la touche  $Ex$ .

Verrouiller ces coordonnées : Avec les flèches  $\bigcirc$ positionner le pointeur sur la flèche  $\Box$ puis valider par la touche  $Ex$ et sortir par la touche  $[EXT]$ .

Le carré a subi une rotation.

Sélectionner maintenant le point C et changer ses coordonnées en (4;0) et les verrouiller. Sortir par la touche **EXIT** Déplacer le carré au centre de l'écran avec  $F1$   $\odot$  3 (Afficher 3: Défilement).

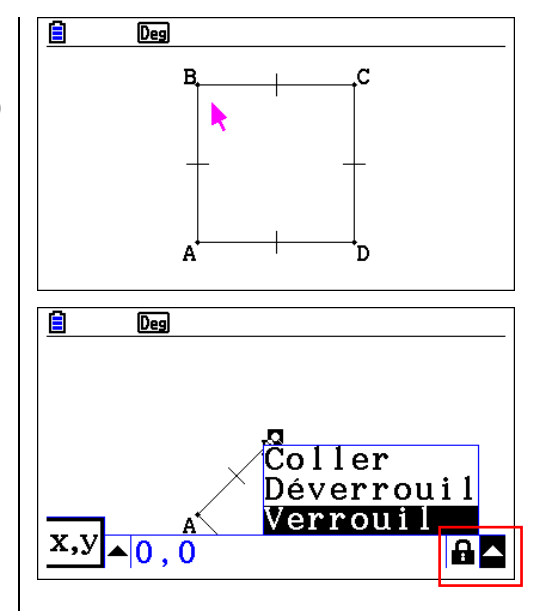

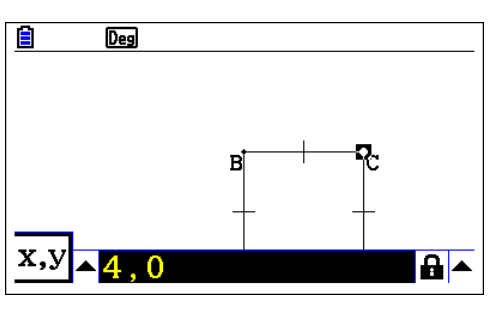

 $\circ$  % Faire apparaître les axes : aller dans **[SET UP]** en appuyant sur [SHIFT] MENU.

Sélectionner la ligne Axes : Off

Valider F1 pour mettre Axes : On

Revenir à la figure en validant par la touche [EXE].

Créer le point E milieu de [AB] puis placer un point F sur le segment [BC].

Créer le segment [EF].

Tracer la perpendiculaire à [EF] passant par F. Créer le point G intersection de la droite (CD) avec la perpendiculaire à [EF] passant par F.

Vous pouvez télécharger le fichier **CARRE.g3m**

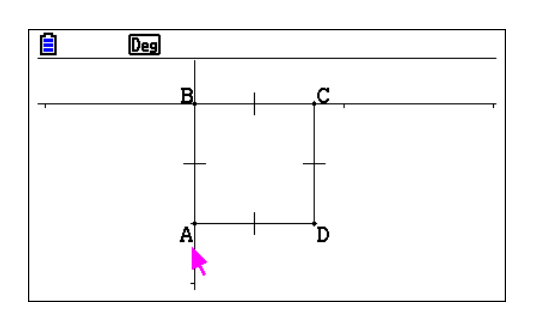

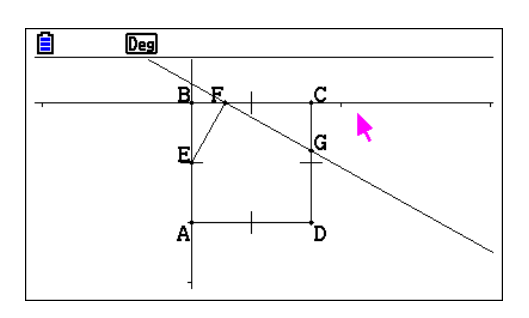

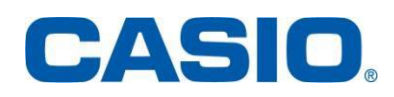

#### **Ajouter animation**

Pour répondre au problème posé il faut déplacer le point F sur le segment [BC] et étudier l'évolution de l'aire du triangle EFG lorsque F se déplace sur [BC]. Il faut donc d'abord afficher l'aire du triangle : Sélectionner les points E, F, G et appuyer sur MARS.

Avec les flèches **D** positionner le pointeur sur la flèche  $\Box$  puis valider par la touche  $\Box$ 

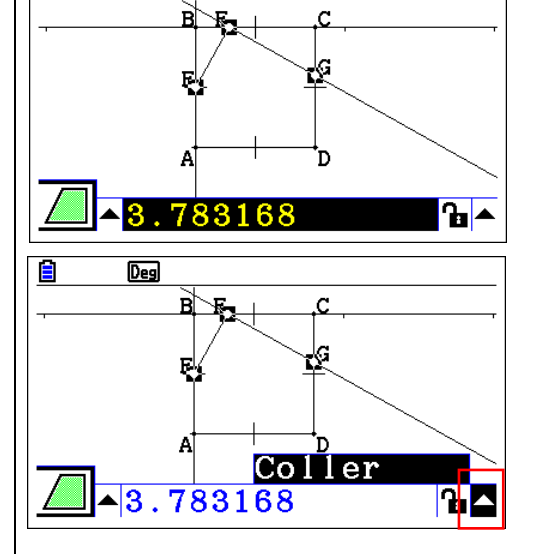

E

**Deg** 

En validant par la touche [EXE], un cadre s'affiche sur la figure.

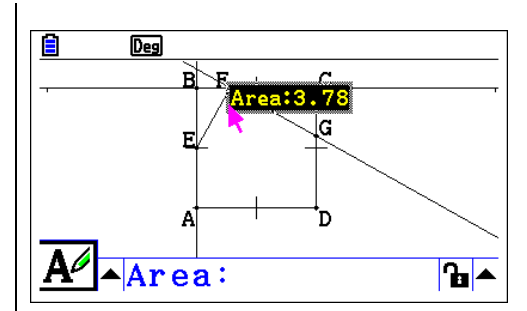

**Pour déplacer ce cadre, le sélectionner et** appuyer sur la touche  $(X, \theta, \overline{A})$ . Une poignée permet de déplacer le cadre sur l'écran. Valider par la touche l lorsque le cadre est placé à la position voulue.

Revenir à la figure par la touche [EXIT]. Pour créer l'animation sélectionner le point F puis le segment [BC], appuyer sur la touche [F6] puis sur 1 : ajouter animation

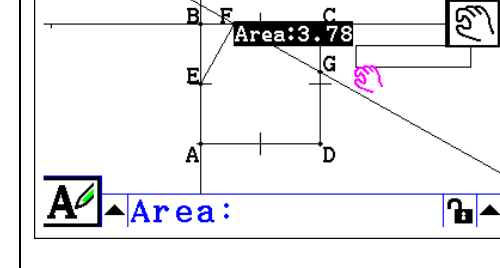

 $\overline{Deg}$ 

Ε

### **Remplacer animation**

Appuyer sur  $[F6]$  puis sur 1 : remplacer animation : Pour remplacer une animation sur une figure.

#### **Suivi courbe**

 $\circ^\circ$ 

Dans le cas d'un problème de recherche de lieu géométrique il faut sélectionner le point dont on veut connaître le lieu, appuyé sur [F6] puis sur 3 : Suivi courbe Voir l'**Application 2** page suivante.

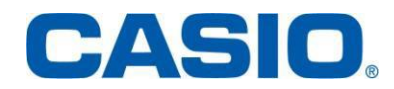

### **Editer animation**

Appuyer sur la touche  $F6$  puis sur 4 : Editer anim pour régler les paramètres de l'animation. Fois : 10 : l'animation sera répétée 10 fois Pas : 20 : le segment [BC] est partagé en 20. to : 0 : le point F part du point B.  $t1$  : 1 : indique que F va jusqu'au point C.

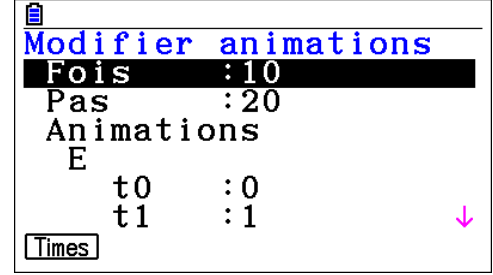

### **Aller (1 fois)**

Appuyer sur la touche [F6] puis sur 5 : Aller (1 fois) pour faire fonctionner une fois l'animation.

## **Aller (répéter)**

Appuyer sur la touche F6 puis sur 6 : Aller (répét) pour faire fonctionner l'animation le nombre de fois spécifié dans Editer anim.

#### **Ajouter table**

Pour avoir la table des aires, sélectionner les points E, F, G puis sélectionner 7 : Ajou Table. De même pour les coordonnées du point F en le sélectionnant puis 7 : Ajou Table  $\circ^\circ$ Il est possible d'enregistrer ces résultats dans une liste ou une feuille de calcul pour traiter ces données en appuyant sur la touche  $\text{F1}$  (STORE).

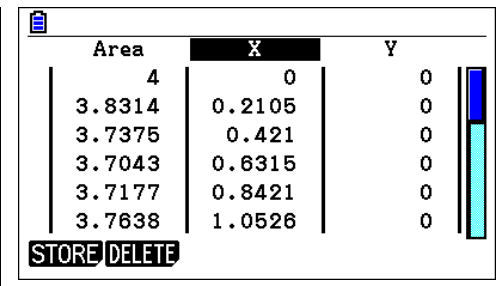

### **Afficher table**

En appuyant sur **F6** puis sur 8 : Afficher table on peut afficher une table de valeurs définie préalablement dans **Ajou Table.**

Vous pouvez télécharger le fichier **CARRE1.g3m**

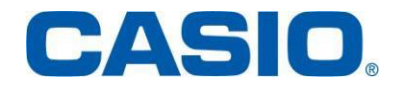

## **Application 2:**

**On considère un carré ABCD, un point E décrit le segment [CD]. La perpendiculaire à la droite (AE) passant par A coupe (BC) en F. On appelle G le milieu de [EF]. On se propose de déterminer le lieu des points G lorsque E décrit le segment [CD].**

**BA** 

Ē

**Deg** F6 Animer

|6:Aller

 $\overline{Deg}$ 

 $1:$  Ajouter anim :Remplacer anim 3:Suivi courbe 4:Editer anim<br>5:Aller (1 fois)

 $(repet)$ 

Construire une figure en utilisant les paragraphes précédents du manuel (carré, perpendiculaire, point milieu)

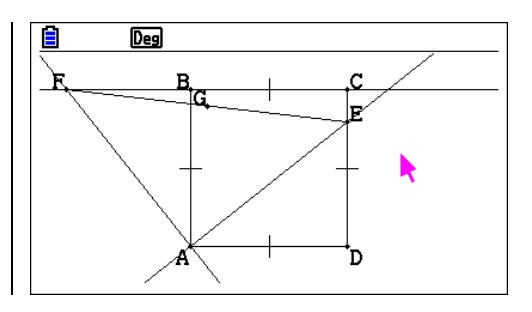

Pour répondre au problème posé il faut déplacer le point E sur le segment [CD].

Il faut donc sélectionner le point E puis le segment [CD] et appuyer sur la touche [F6] puis sur 1 : ajouter animation

Pour avoir la trace du déplacement du point G lorsque E se déplace sur le segment [CD], sélectionner le point G, appuyé sur la touche [F6] puis sur 3 : Suivi courbe

Appuyer sur  $[F6]$  et sélectionner  $5$  : Aller (1 fois) :

On observe que le point G se déplace sur le segment [OB], si on appelle O le centre du carré.

Vous pouvez télécharger le fichier **Fichier LIEUSQR.g3m**

## <span id="page-21-1"></span><span id="page-21-0"></span>7. Option/Propriétés **OPTN**

**1. Option**

Appuyer sur la touche **DPTN** : un menu déroulant apparaît :

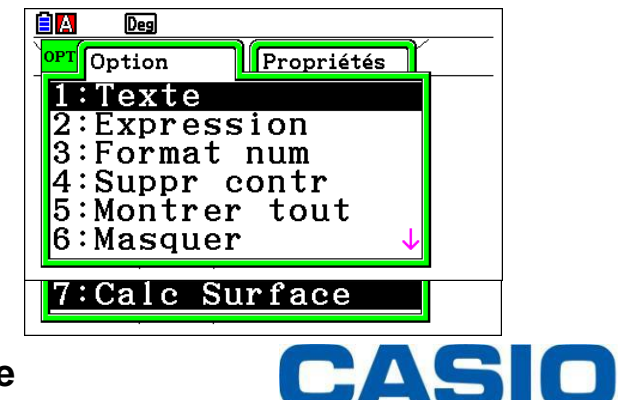

**[www.casio-education.fr](http://www.casio-education.fr/) Géométrie**

### **Texte**

Pour insérer du texte dans une figure.

#### **Application :**

En reprenant la figure de l'application 2, appuyer sur [OPTN], sélectionner 1 : Texte puis valider par la touche [EXE].

Une boite de dialogue apparaît : Saisir FIGURE 1 et valider par la touche [EXE].

Déplacer à votre gré ce cadre de texte en appuyant sur la touche  $(x, \theta, \overline{a})$ .

#### **Expression**

Pour calculer une expression à partir des mesures de la figure ou des expressions de calculs déjà effectués.

#### **Application :**

Dans la figure ajouter l'expression de l'aire du triangle BEF puis l'expression donnant la somme des aires des deux triangles (BEF et EFG). Commencer par renommer l'expression de l'aire du triangle EFG : sélectionner le cadre Area: et appuyer sur  $(MRS)$  puis sur la touche  $\overline{[EE]}$ . Une boite de dialogue apparait. Effacer Area et saisir EFG : puis valider par la touche [EXE]. Sortir par la touche [EXIT].

**Deg** Saisir du texte FIGURE 1 t<br>D Á \* | / | ° [A⇔al Ē  $\overline{p_{eg}}$ FIGURE 1 G Area:  $3.78$ .<br>D

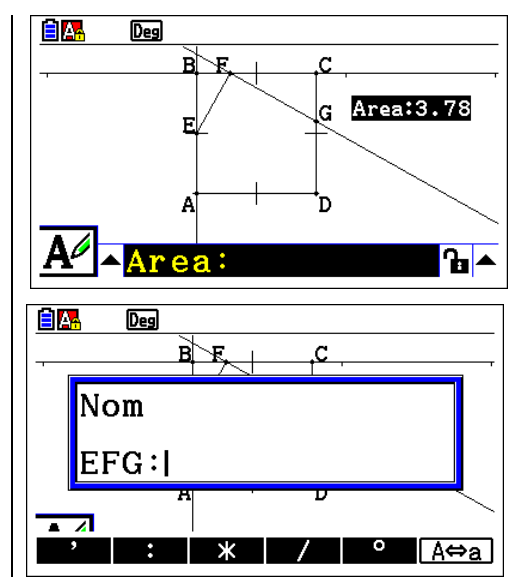

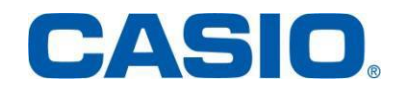

Par la même méthode que pour l'aire de EFG créer Ξ  $\overline{Des}$ un cadre donnant l'aire de BEF. FIGURE 1 BEF:1.12  $G$  EFG:3.78 'n  $\overline{Des}$ Ξ **ZBEF:1.12 TEFG:3.78** ď @3EXPR=  $F1:@@1+@2$ Դ∎^ **Deg** FIGURE 1 BEF:1.12  $G$  EFG:3.78 'n  $EXPR=4.9$ 

Créer l'expression donnant la somme des deux aires : Placer le pointeur à l'endroit où vous souhaitez voir apparaître le cadre et valider la touche **OPTN** puis 2 : Expression et valider par la touche [EXE].

Les expressions précédemment calculées apparaissent sous la forme @1 et @2.

Pour avoir la somme des deux aires saisir : @1+@2 Le symbole @ est obtenu en appuyant sur la touche  $[F1]$ .

Valider par la touche [EXE] et sortir par la touche [EXIT].

 $F_{\text{E}}$  Ces expressions sont animées avec l'animation créée précédemment.

### **Format numérique**

Appuyer sur la touche **DPTN** puis sur **3 : Format num** : Pour choisir le format d'affichage des nombres (Fix 2 à 6).

### **Supprimer contr**

Appuyer sur la touche [OPTN] puis sur 4 : Supprimer contr : Pour déverrouiller toutes les mesures.

### **Montrer tout**

Appuyer sur la touche **C**PTN, puis sur 5 : Montrer tout : Pour Montrer ce qui a été précédemment masqué.

#### **Masquer**

Appuyer sur la touche **DETN** puis sur **6 : Masquer** : Pour Masquer les objets sélectionnés.

### **Calculer surface**

Permet de calculer l'aire d'une partie coloriée (voir 4. Gestion des couleurs).

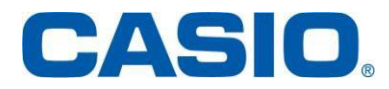

## **Application :**

Reprendre la figure de l'**Application** 1 du paragraphe animation, créer les segments [EF], [FG], [BF], [BE] les triangles EFG et BEF ayant été coloriés.

Appuyer sur la touche **OPTN** puis sur 7 : Calc Surface

L'un des triangles est sélectionné : avec les flèches  $\odot$   $\odot$  il est possible de choisir la figure dont on veut connaître l'aire.

Valider par la touche  $Ex$  : l'aire du triangle est affichée. Sortir par la touche [EXIT].

Répéter l'opération sur le deuxième triangle.

 $\circ^\circ$ ■ Il est possible de calculer des aires sans que tous les côtés de la figure soient tracés : c'est moins visuel mais plus rapide…

Vous pouvez télécharger le fichier **FICHIER CARRE2.g3m**

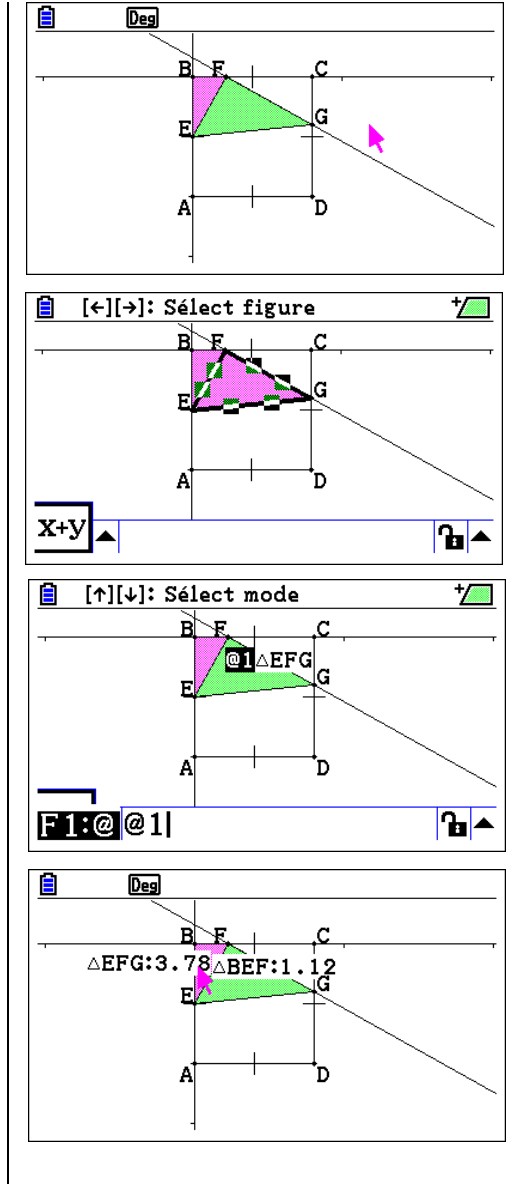

### <span id="page-24-0"></span>**2. Propriétés**

Appuyer sur la touche  $[OPTN]$  puis sur la flèche  $\bigcirc$ : un menu déroulant apparaît, permettant une meilleure visibilité des figures :

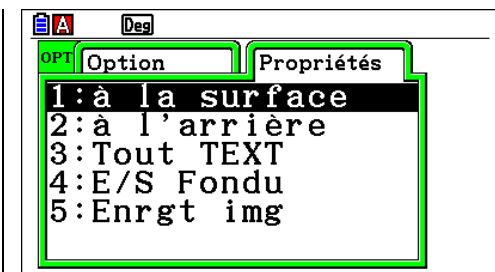

### **A la surface**

Appuyer sur la touche  $\overline{QPTN}$  puis sur la flèche  $\odot$  et sélectionner 1 : à la surface : l'objet sélectionné est mis au premier plan.

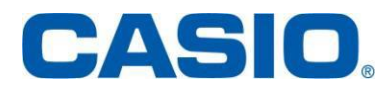

**[www.casio-education.fr](http://www.casio-education.fr/) Géométrie**

### **A l'arrière**

Appuyer sur la touche  $\overline{p}$  puis sur la flèche  $\odot$  et sélectionner  $2 : a$  l'arrière : l'objet sélectionné est mis à l'arrière plan.

#### **Tout TEXT**

Appuyer sur la touche  $\overline{[QPTN]}$  puis sur la flèche  $\odot$  et sélectionner **3 : Tout TEXT** : le texte est mis au premier plan.

#### **E/S Fondu**

Appuyer sur la touche  $[OPTN]$  puis sur la flèche  $\odot$  et sélectionner 4 : E/S Fondu : permet de régler la luminosité de l'image en arrière plan.

#### **Enregistrer image**

Appuyer sur la touche  $\overline{p}$  puis sur la flèche  $\odot$  et sélectionner  $\overline{5}$  : Enrgt image : le contenu de l'image est enregistré sous forme d'image (fichier g3p).

#### <span id="page-25-0"></span>4. Gestion des couleurs

Cette fonctionnalité permet de diversifier les couleurs des objets et des textes d'une figure ainsi que l'épaisseur des traits sélectionnés.

#### **Application :**

Reprendre la figure de l'application 1 et sélectionner le triangle EFG pour le colorier.

Pour définir la couleur et le type de ligne valider les touches  $[$mm]$  5 (fonctionnalité **[FORMAT])**

- 1 : pour changer la couleur des caractères
- 2 : pour choisir le style des traits sélectionnés 3 : pour choisir la couleur des traits
- sélectionnés.
- 4 : pour colorier une surface
- 5 : pour choisir l'intensité du coloriage

Pour colorier en vert le triangle sélectionné EFG valider par la touche  $\overline{4}$  puis choisir 5 : Green et valider par la touche [EXE]

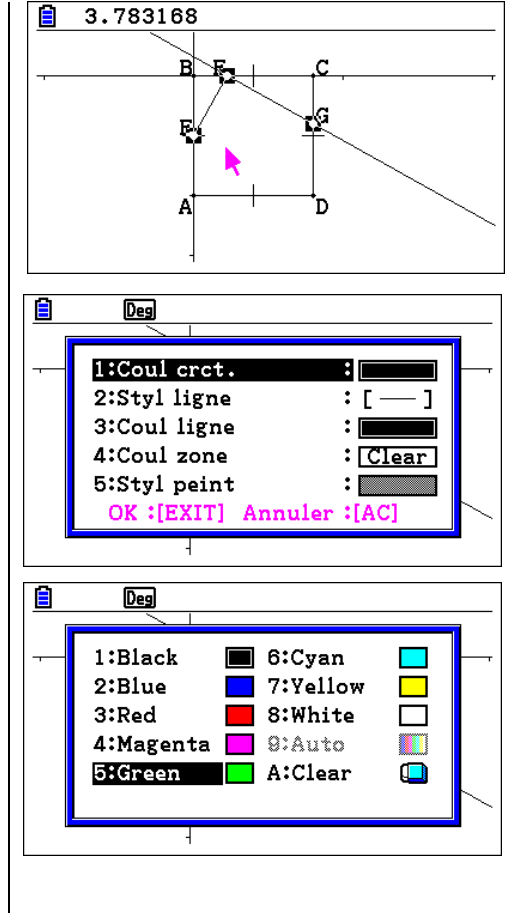

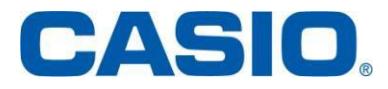

De même colorier en Magenta le triangle BEF.

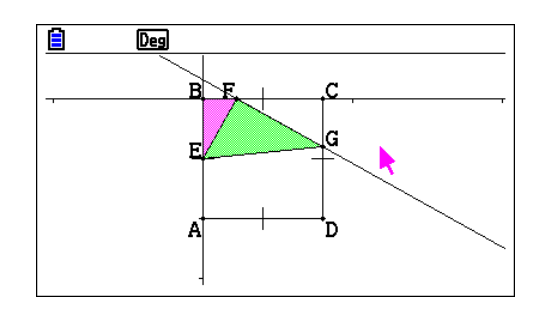

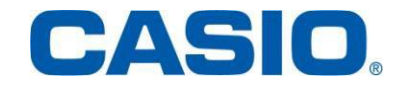

#### <span id="page-27-0"></span>5. Rappel des différentes fonctionnalités des sous-menus

## Fichier / Afficher **F1**

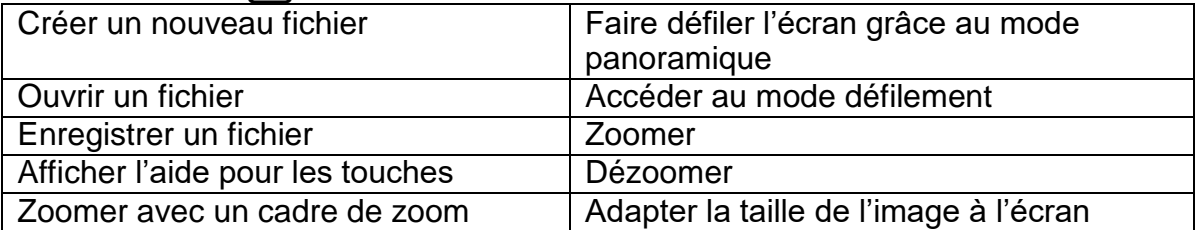

## $Edit$   $F2$

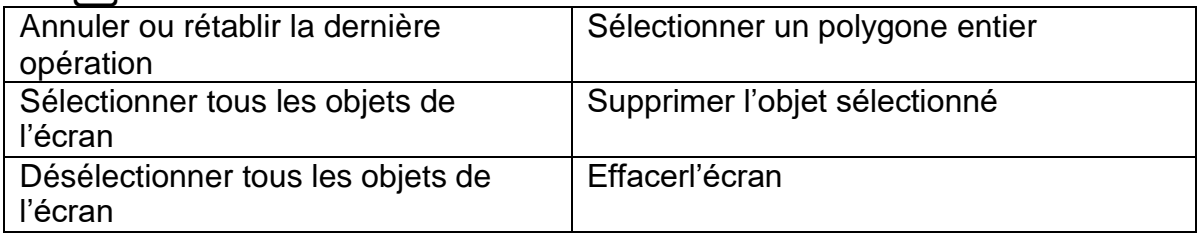

## Dessin / Dessin spéciaux [F3]

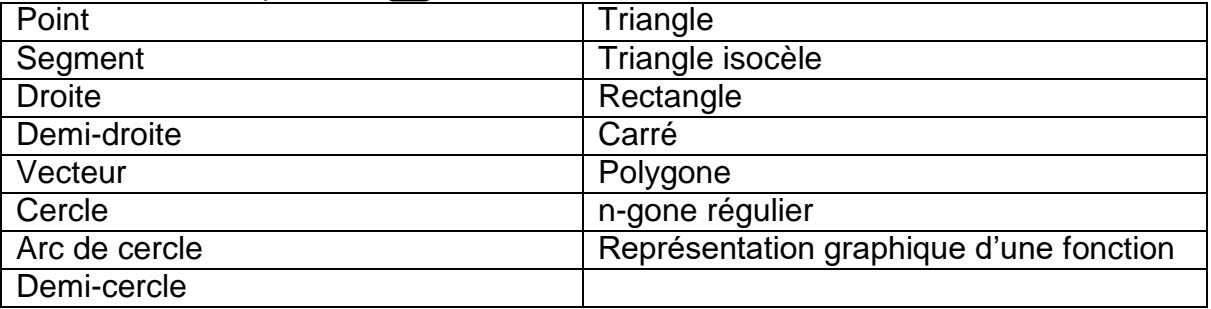

## $Construire$  $F4$

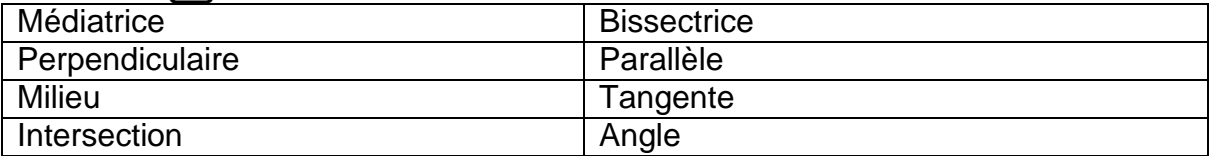

## Transformer **F5**

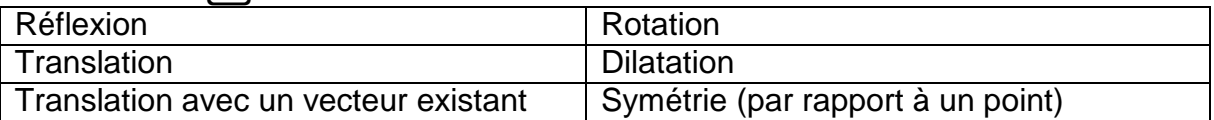

### Animer **F6**

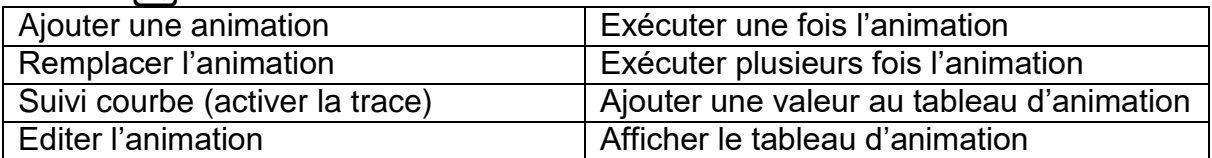

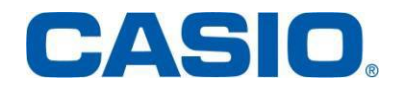